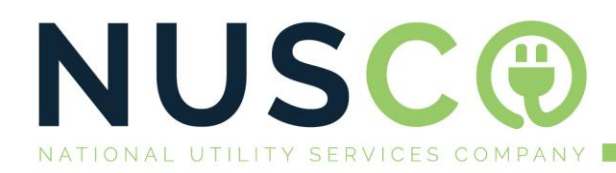

# NUSCO – SMART WALLET MANUAL:

### **Installing the App on Android or Apple.**

*After confirming your email by clicking on the link in the email you will end up on the NUSCO App website, you should see a pop up appear asking to install the NUSCO App to your home screen. Please install the App. If the pop up does not show, follow bellow steps to manually add it:* 

### *Android Users:*

- *• Navigate to the site on your mobile phone: https://www.app.nusco.co.za/login*
- *• Press the "three dot" icon near the upper right corner to open the options menu."*
- *• Scroll to find the option Select "Add to Home screen."*

#### *iPhone Users:*

- *• Navigate to the site on your mobile phone: https://www.app.nusco.co.za/login*
- *• Press the "upward pointing arrow icon" near the bottom of the screen to open the options menu.*
- *• Scroll to find the option Select "Add to Home screen."*

*Another pop up will appear requesting you to subscribe to notifications.* 

*Subscribe to receive push notifications from the App.* 

*The App will notify on meter faults and balance alerts when your wallet runs low.*

*If no pop up appears to subscribe to notifications, manually allow notifications for the app from on your phone just like with any other app.*

> $C: +27824499367$ M: ferdi@nusco.co.za W: www.nusco.co.za

A: 39 Carl Cronje Drive Willowbridge Mall Regus

### iPhone users with Safari browser:

## Add a website icon to your Home Screen

You can add a website icon to your iPhone Home Screen for quick access.

- 1. While viewing the website, tap  $\hat{D}$  in the menu bar.
- 2. Scroll down the list of options, then tap Add to Home Screen.

If you don't see Add to Home Screen, you can add it. Scroll down to the bottom of the list, tap Edit Actions, then tap @ Add to Home Screen.

The icon appears only on the device where you add it.

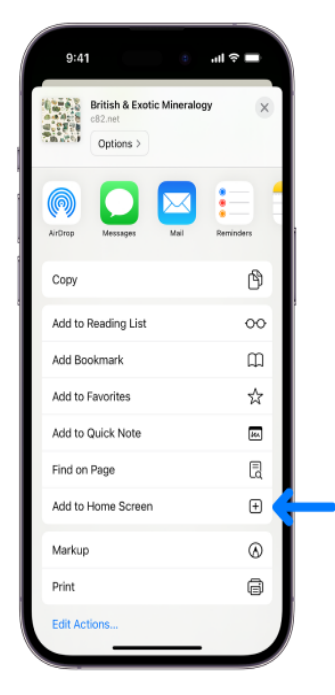

Note: Some websites may ask for permission to send you notifications. You can change your notification settings at any time. See Change notification settings.

### **Android Users with chrome browser:**

# How to add a website to your Android home screen

To add a website to an Android phone home screen, open Google Chrome and go to the website. Then drop down the menu by tapping the screen's three-dot icon at the top right-hand corner. Select Add to Home screen. Note that if the website has an app in the Play Store, the Add to Home screen option will be replaced by Install app.

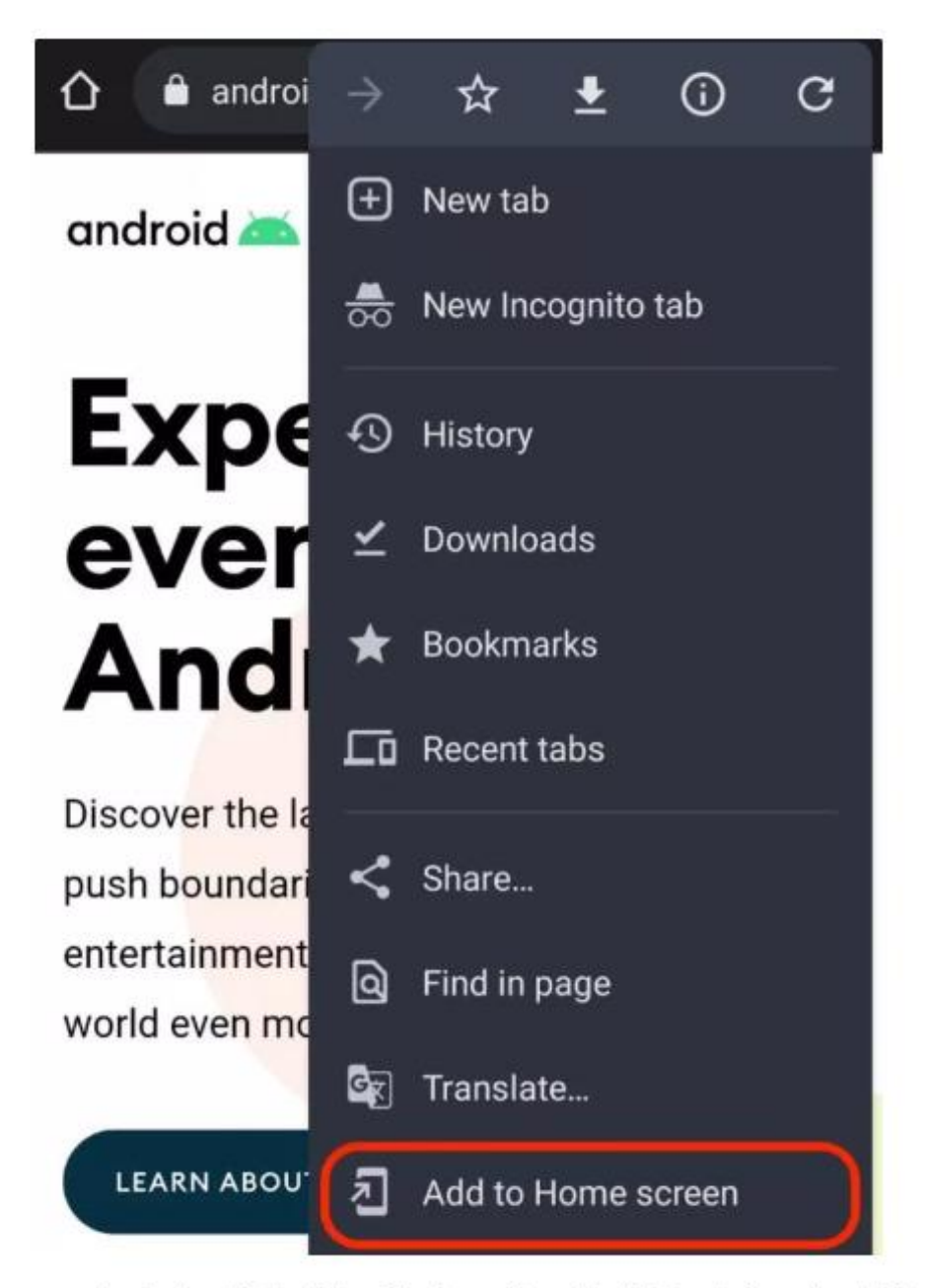

Novt was bound ho appartunity to odit the title of the icon. Once the title looke fine, top Add to transfer it to

### **How the App works:**

The NUSCO App is a progressive web app that turns a website into a mobile App by selecting add to home screen or install App. The Nusco Icon will appear as an app on your phone and will send push notifications like a normal Android or iPhone app.

The App has a virtual wallet that must be in the positive to keep the electricity connected.

The electricity will disconnect due to a negative amount in the wallet. When the wallet is recharged to a positive amount the meter will switch on in a three min time frame.

### **Notifications:**

After you have logged in you should see another pop-up appear to subscribe to notifications. This enables the app to send push notifications to your phone on low balances, recharges, faults etc.

If no pop up appears see below how to do it manually:

### **Notifications: Android Users:**

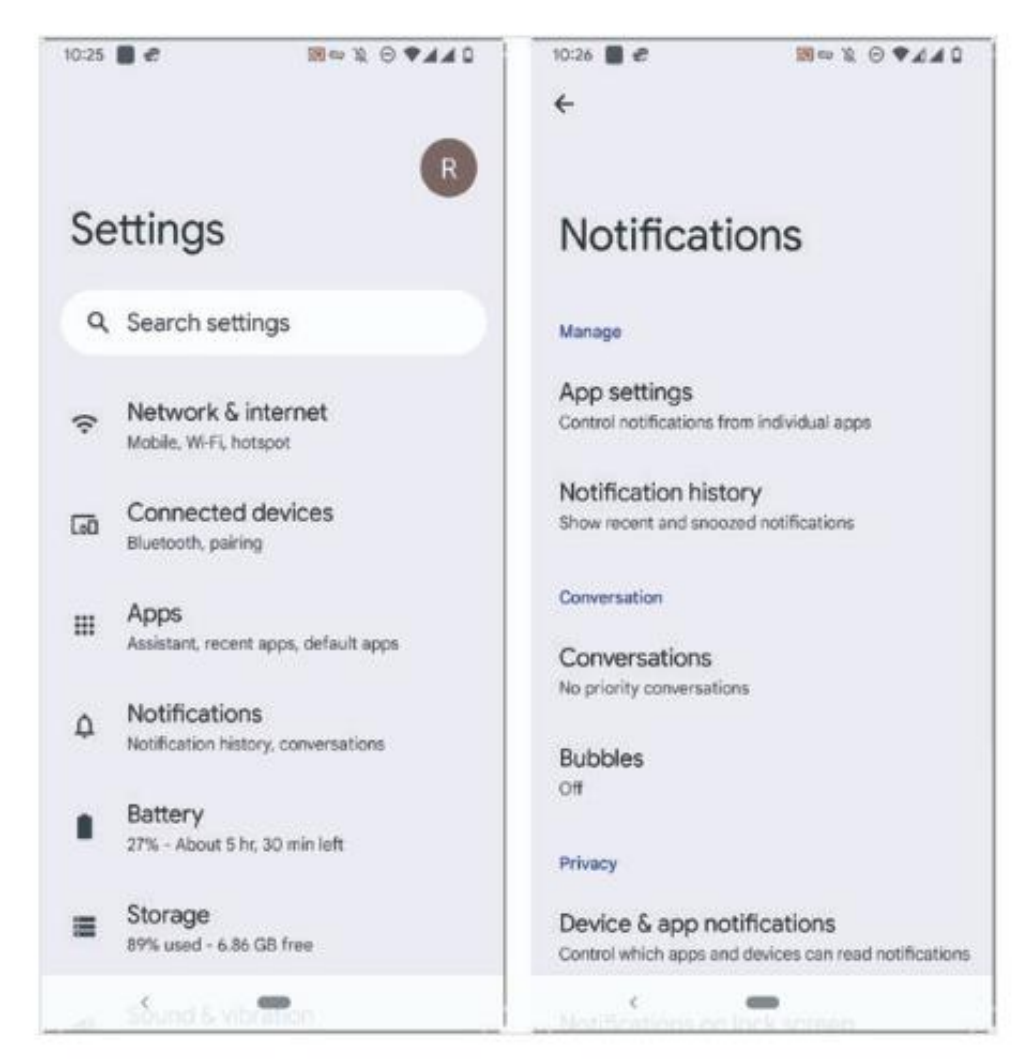

### **Notifications: I-phone users**:

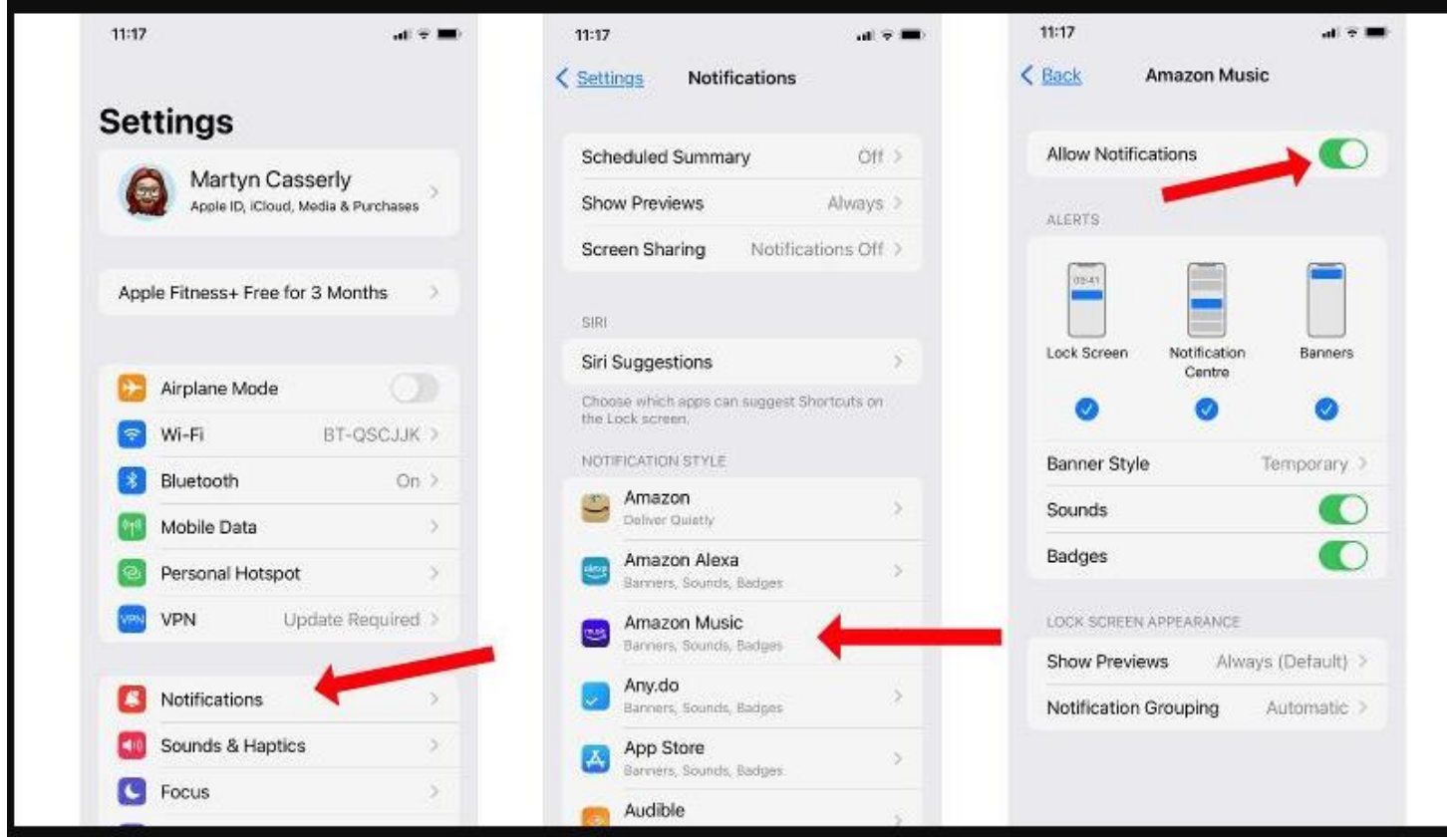

### **The App: Your Wallet**

From the wallet screen you have an overview of your Utilities Balance for the current month. An overview of your Wallet balance and an overview of your account activity, credits, debts and recharge transactions will show.

### **Recharging your Wallet balance:**

Select the relevant unit to recharge, enter the amount, review the charges and click proceed. You will be redirected to YOCO to process the transaction. You will then be redirected back to the NUSCO app.

The indicator at the bottom should tell you if the transaction was successful and the amount your wallet was recharged with.

Your recharge amount should reflect in your wallet balance overview for the section that was recharged and also in the View account balance on the previous screen.

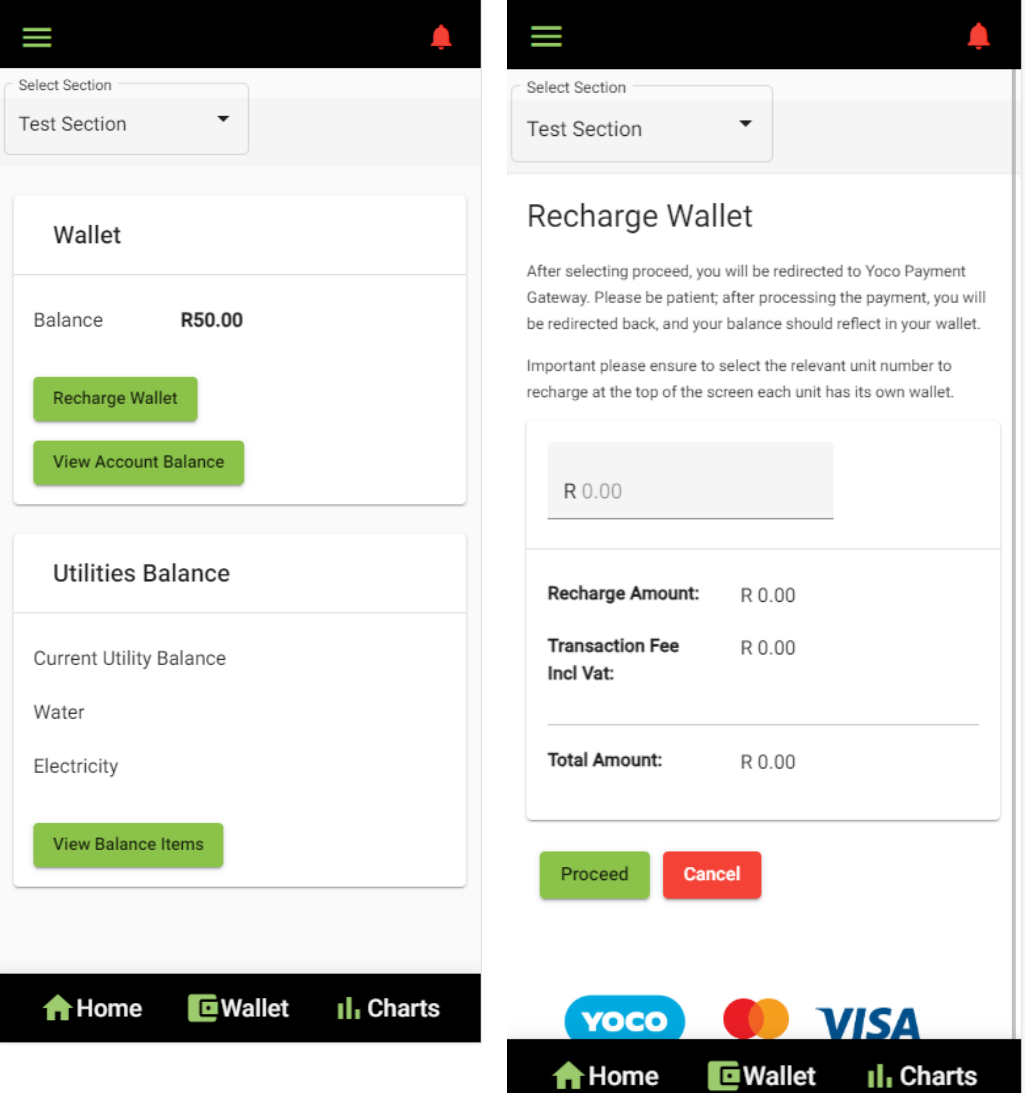